1

راهنمای صفحه اساتید

**راهنمای صفحه اساتید**

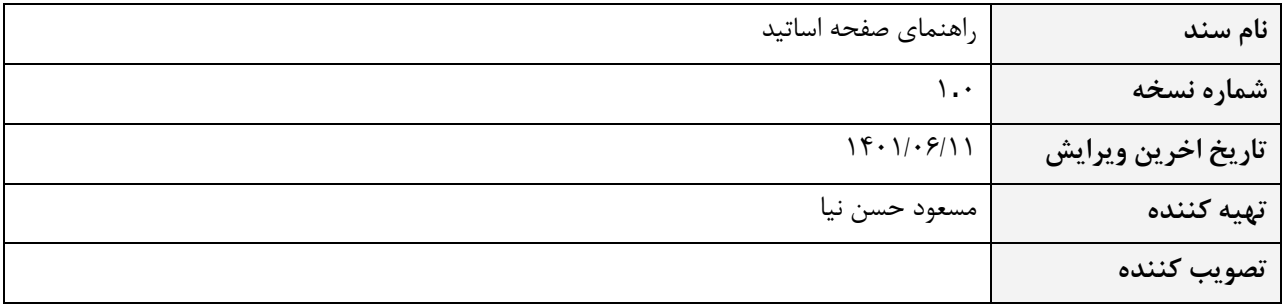

**سند فني** 

سپهر افزار ایرانیان .CO ENGINEERING SOFTWARE

S.

راهنمای صفحه اساتید

# **-1 بخش کاربری**

### **1.1 – ایجاد صفحه لیست اساتید**

**سند فني** 

ابتدا یک صفحه محتوایی با نام اعضای هیأت علمی به شکل زیر ایجاد کنید.

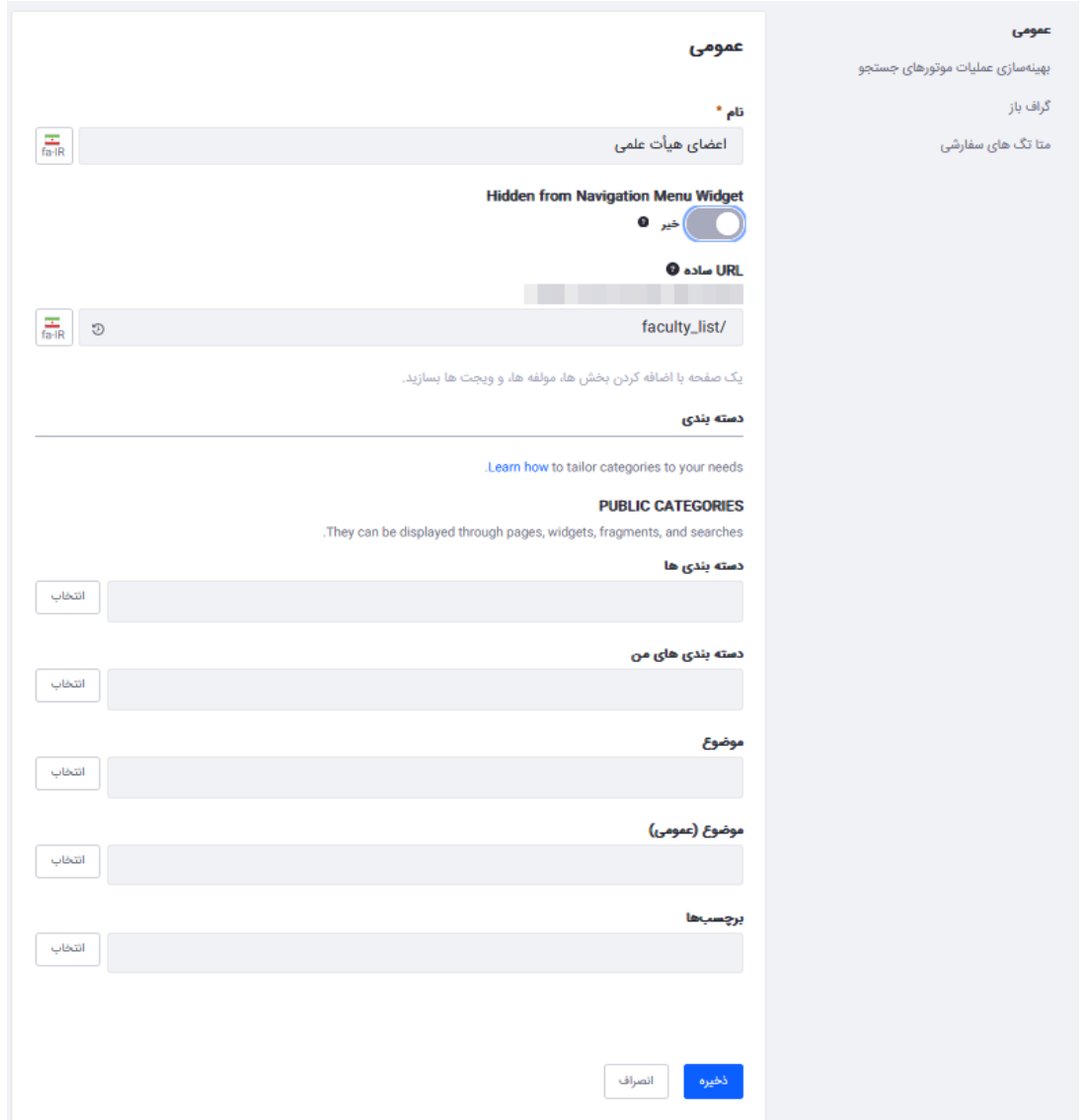

سپس از قسمت اجزای صفحه و ویجت های مربوط به ویرایش صفحه، از بخش ویجت ها، ویجت مربوط به لیست اساتید (University Faculty List) را به صفحه محتوایی ایجاد شده اضافه کنید.

**سند فني** 

راهنمای صفحه اساتید

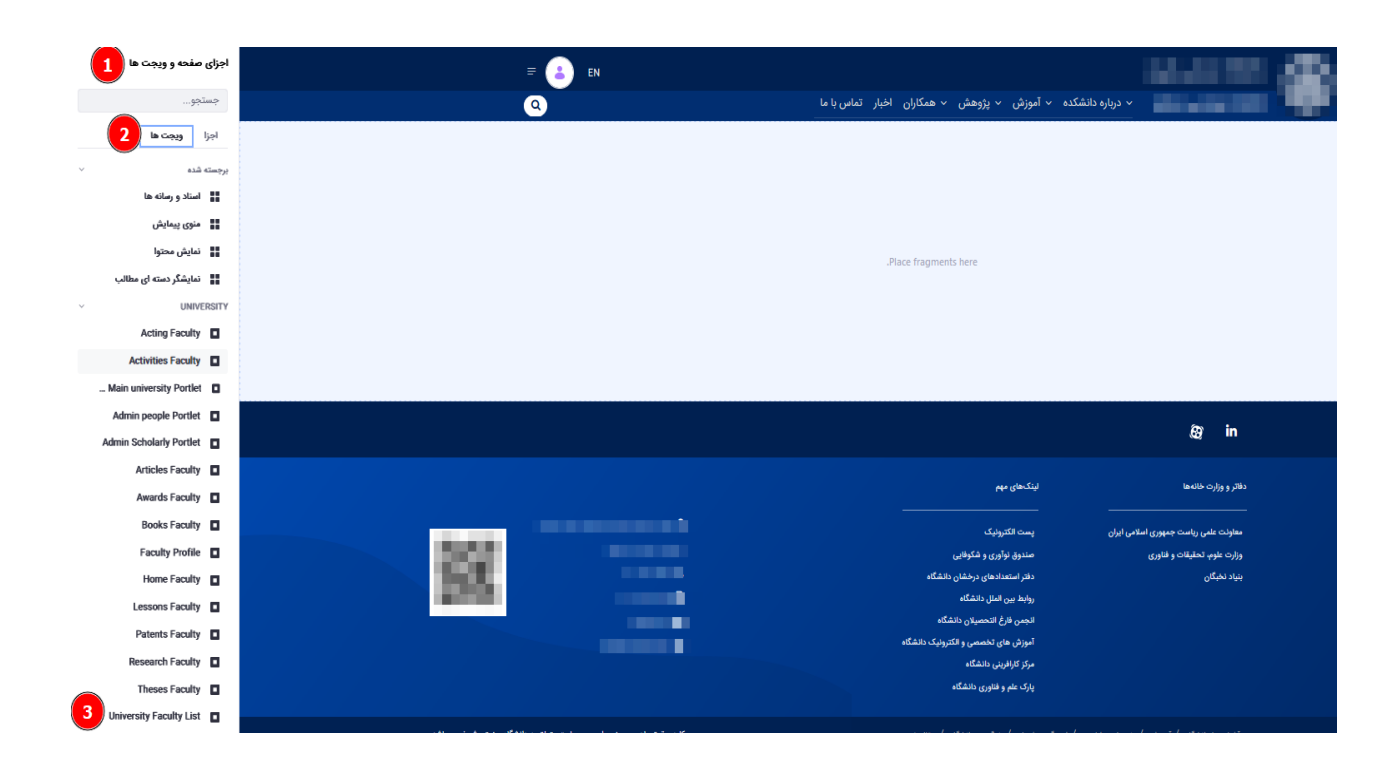

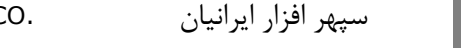

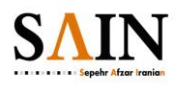

### **-1.2 ایجاد صفحه پروفایل استاد**

**سند فني** 

برای این کار یک صفحه ویجت با نام profile ایجاد کنید. و گزینه Hidden from Navigation Menu Widget را روی حالت اکتیو(بلی) قرار دهید و تنظیمات مربوط به ستون را روی حالت 1 ستون قرار دهید.)به شکل زیر(

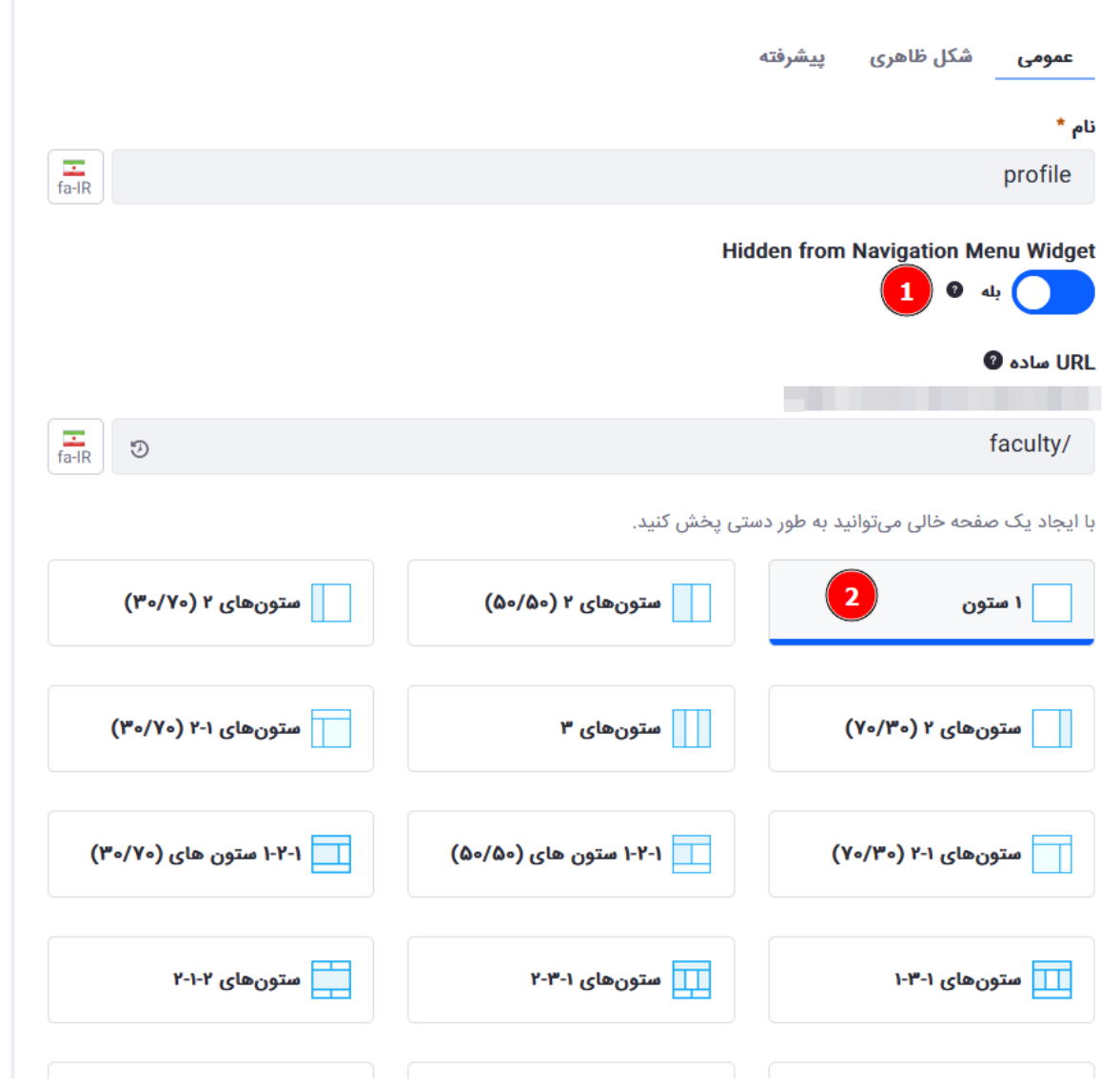

سپس به بخش شکل ظاهری صفحه ویجت رفته و در قسمت مربوط به تم ها، گزینه برای این صفحه یک تم جداگانه انتخاب شود را انتخاب کنید و در بخش تنظیمات تم، نوع قالب را روی diplay-page قرار دهید. در انتهای تنظیمات تم ( استایلهایی که در این بخش قرار داده میشود بعد از بارگذاری تم، بارگذاری میشوند) متن زیر را به این بخش اضافه و ذخیره کنید. سپهر افزار ایرانیان .CO ENGINEERING SOFTWARE

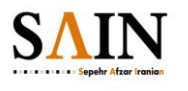

راهنمای صفحه اساتید

.rtl .portlet-profile i[class^="icon-"], .rtl .portlet-profile i[class\*=" icon-"], .ltr .portlet-profile i[class^="icon-"], .ltr.portlet-profile i[class\*=" icon-"] {font-family: fontawesome-alloy !important;} .edu-portlet-wrapper > .container {background: transparent !important;} .portlet-layout .portlet .portlet-title-text {display: none;}

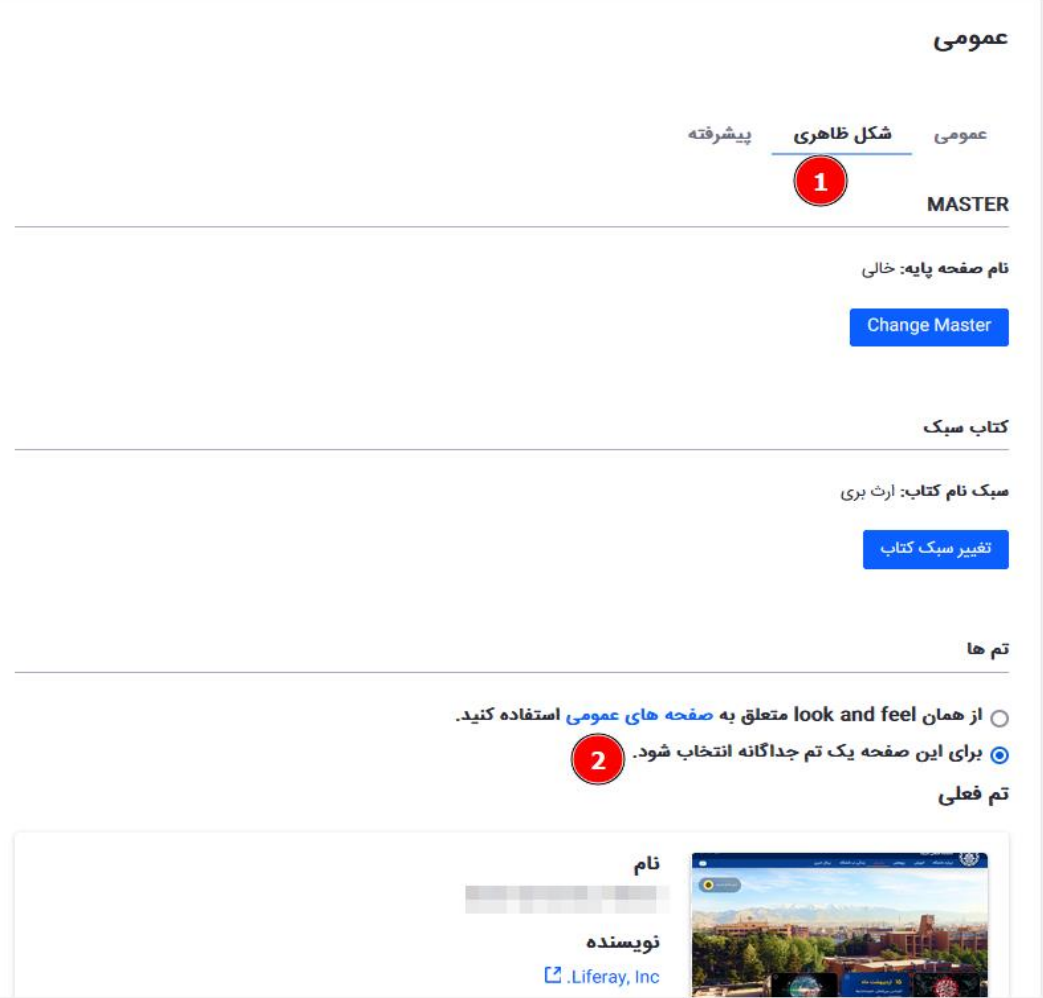

**سند فني** 

**سند فني** 

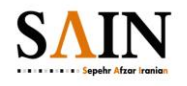

راهنمای صفحه اساتید

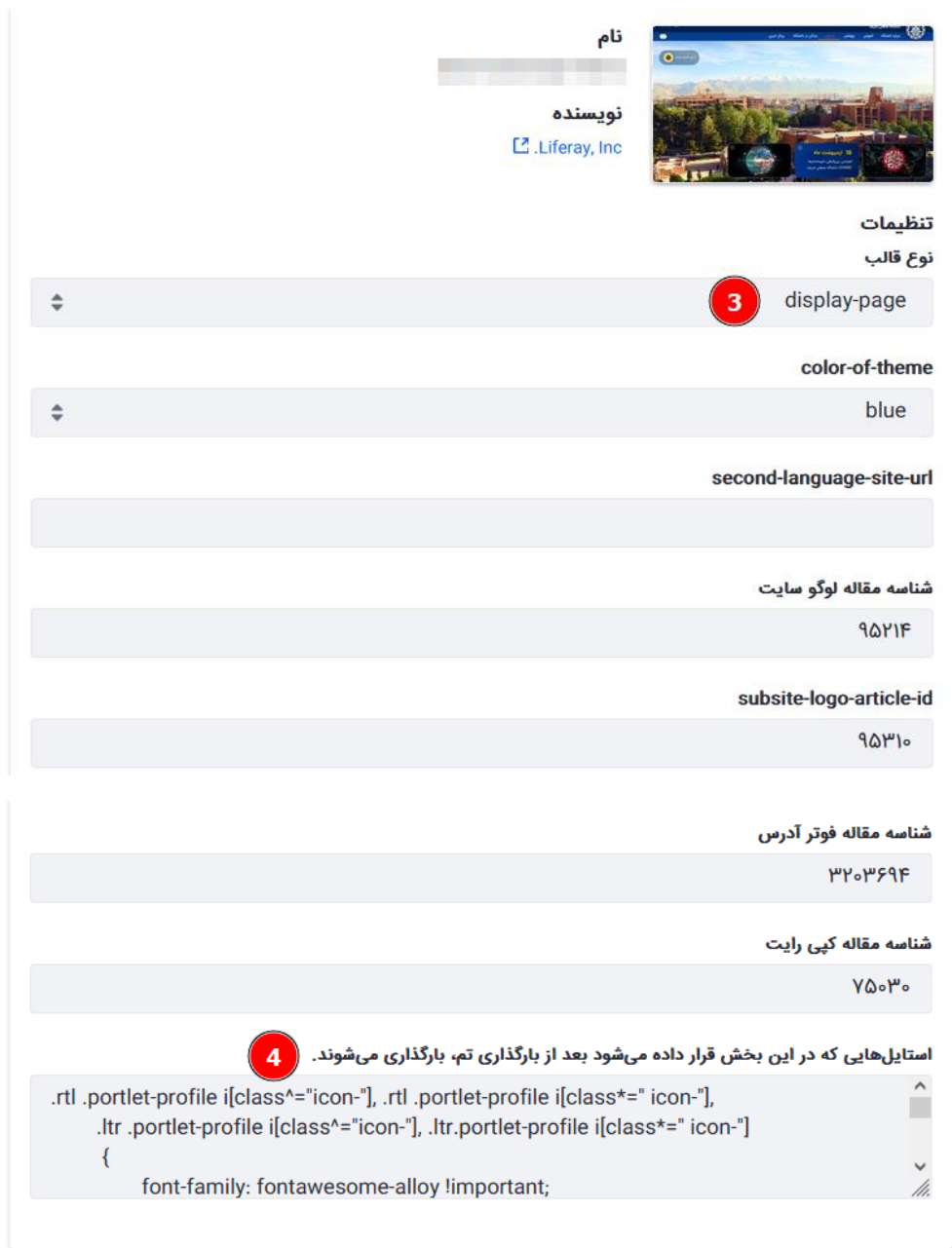

تغیر تم جاری

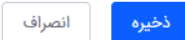

 $\epsilon$ 

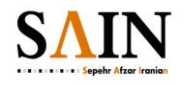

در انتها به بخش ویرایش صفحه ویجت رفته و از قسمت ویجت ها، ویجت مربوط به پروفایل استاد (Faculty Profile) را به صفحه اضافه کنید.

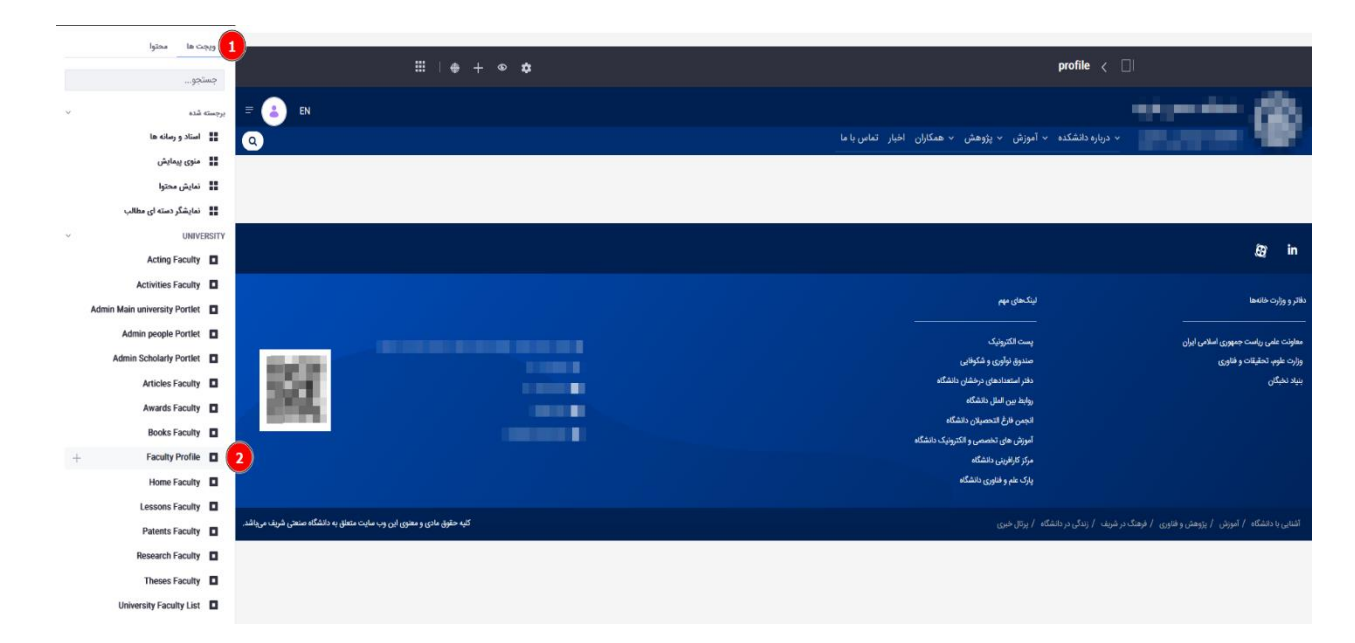

# **-1.3 تنظیمات فراخوني وب سرویس**

برای اکثر وب سرویس ها به اطالعاتی از قبیل نام کاربری و پسورد و همچنین ادرس وب سرویس نیاز است، که این اطالعات در بخش کاربری سایت جهت اتصال به وب سرویس تنظیم می شود. برای این کار ابتدا روی ایکون کنترل ( ■ ) در گوشه سمت چپ بالای تصویر کلیک کرده و به قسمت منوی کنترل بخش تنظیم، روی تنظمیات سیستم کلیک کنید.

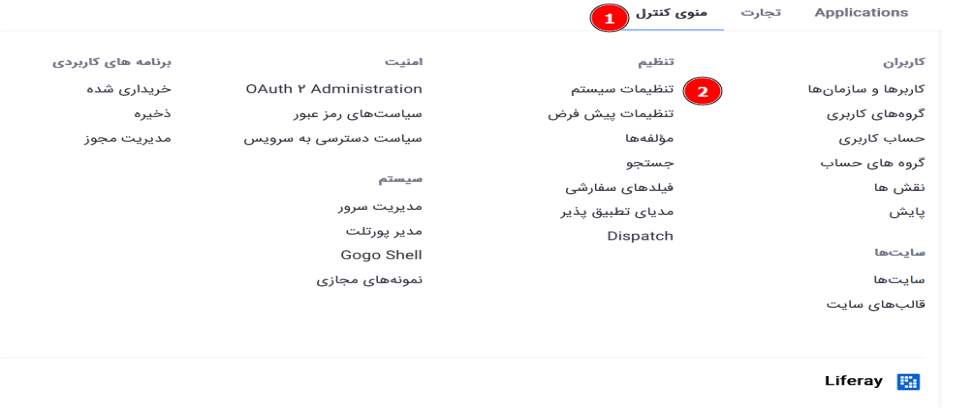

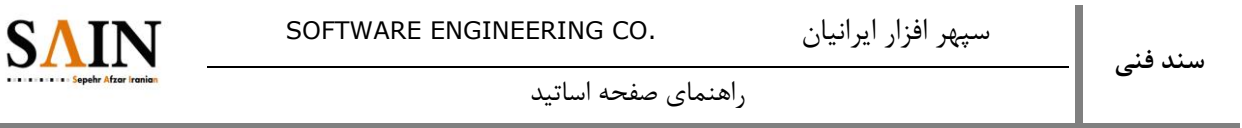

در صفحه جدید باز شده، به انتهای صفحه رفته و از بخش دیگر، روی category.university کلیک کنید.

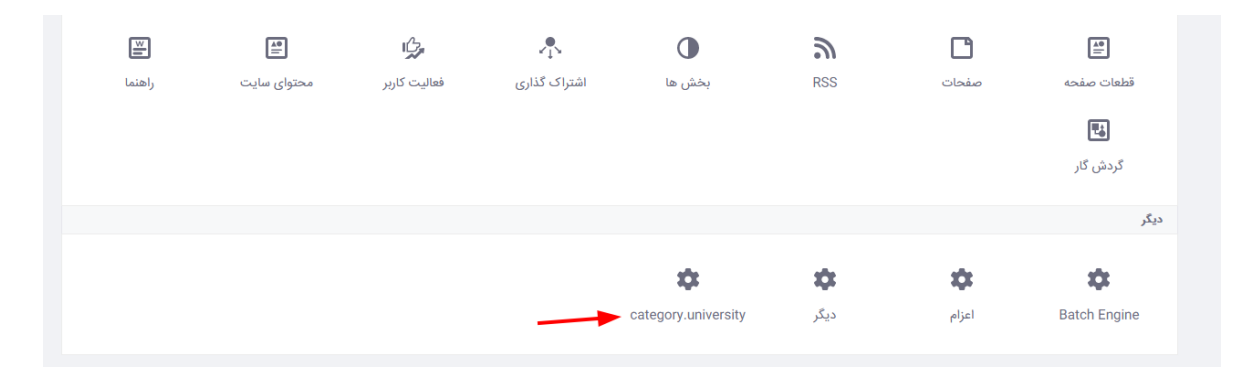

تنظیمات مربوط به اتصال به وب سرویس در قسمت University connection configuration نوشته می شود.

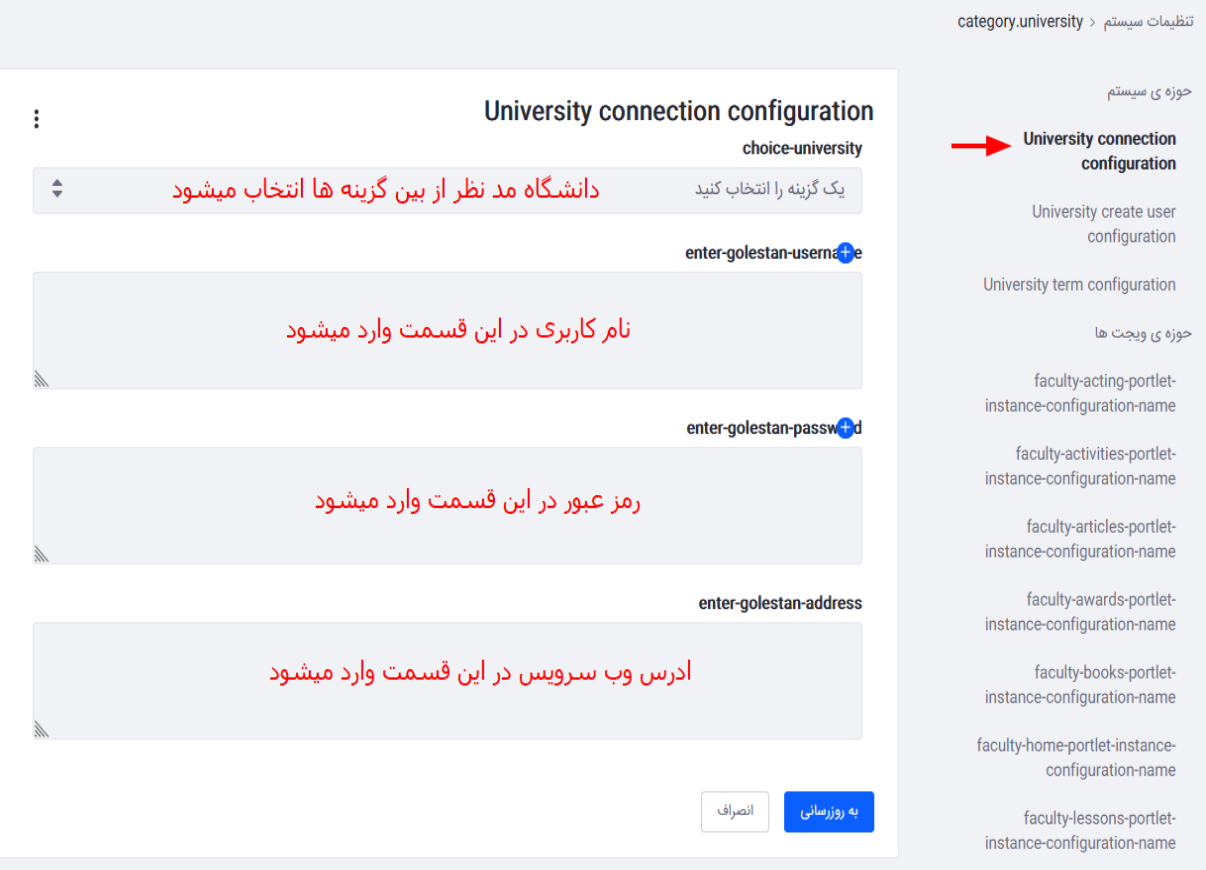

همچین در این بخش، تنظیم مربوط به سال ترم نیز در قسمت configuration term University انجام می شود.

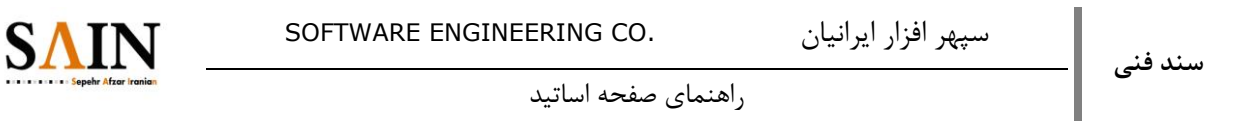

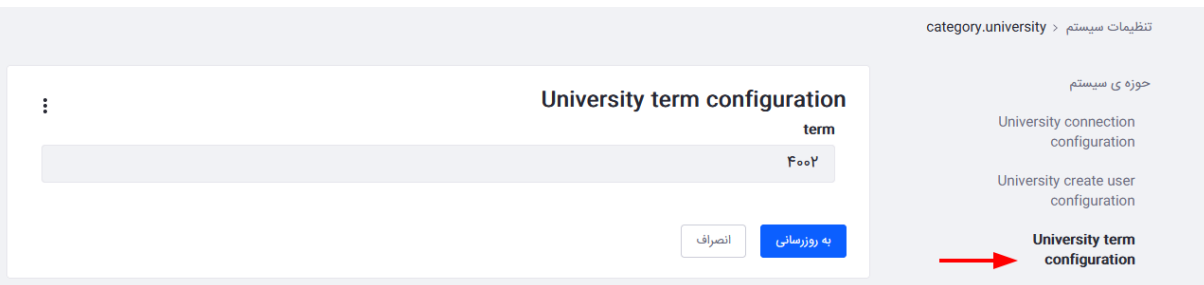

## **-1.4 واکشي دستي اطالعات**

بعد از انجام تنظیمات مربوط به اتصال به وب سرویس الزم است که اطالعات واکشی بشوند، برای واکشی اطالعات، از منوی کنترل در بخش Application در قسمت برنامه های سفارشی گزینه رزومه اساتید را انتخاب کنید. در مرحله اول روی گزینه واکشی دانشکده ها کلیک کنید تا لیست دانشکده ها واکشی بشوند سپس بر روی گزینه 2 که واکشی گروه های اموزشی هست کلیک کنید تا گروه های اموزشی مربوط به هر دانشکده براساس دانشکده های واکشی شده، واکشی بشوند.

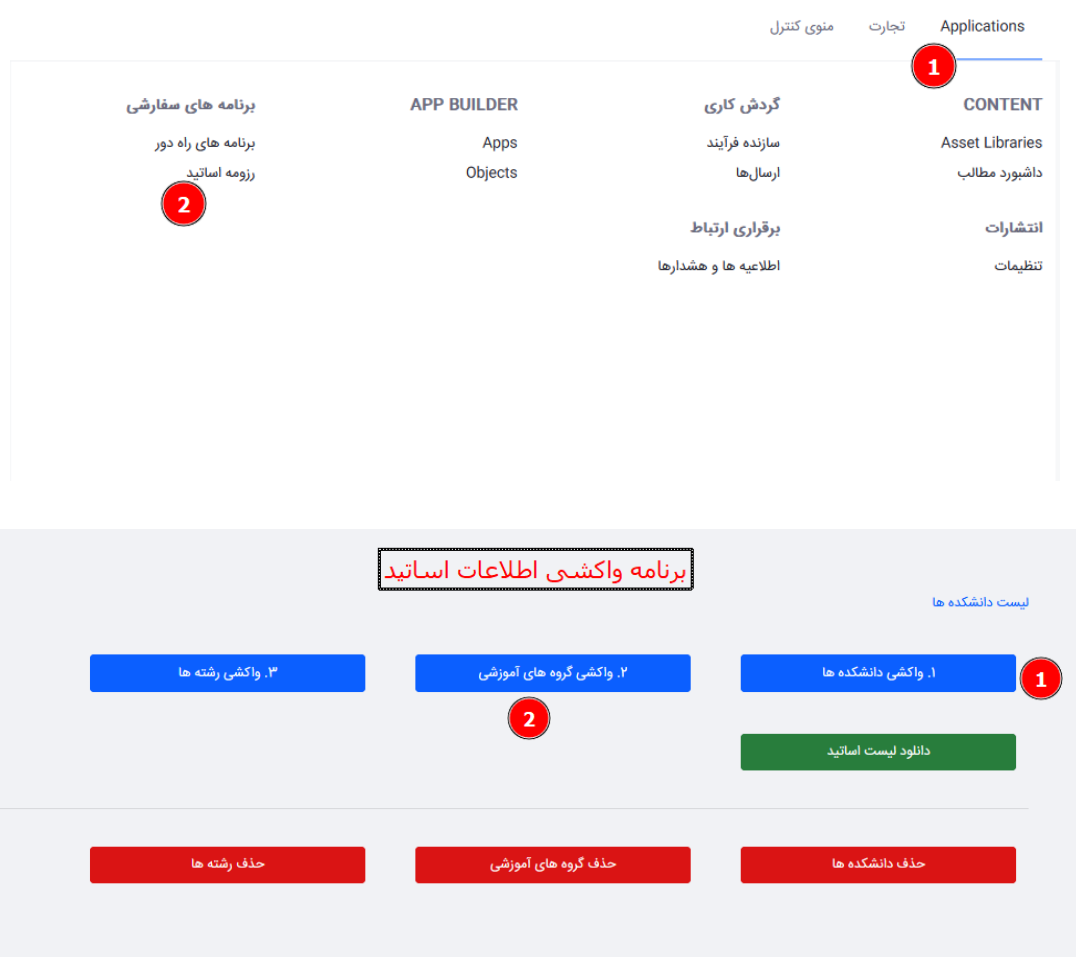

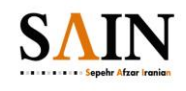

بعد از واکشی گروه های اموزشی، لازم است که از بین لیست دانشکده ها، هر دانشکده را به سایت مخصوص خود که که در سایت ایجاد شده متصل کنید(فقط یک بار عمل اتصال انجام می شود)، به این منظور روی لیست دانشکده (بالا دکمه واکشی دانشکده ها) کلیک کنید، با صفحه زیر مواجه خواهید شد.

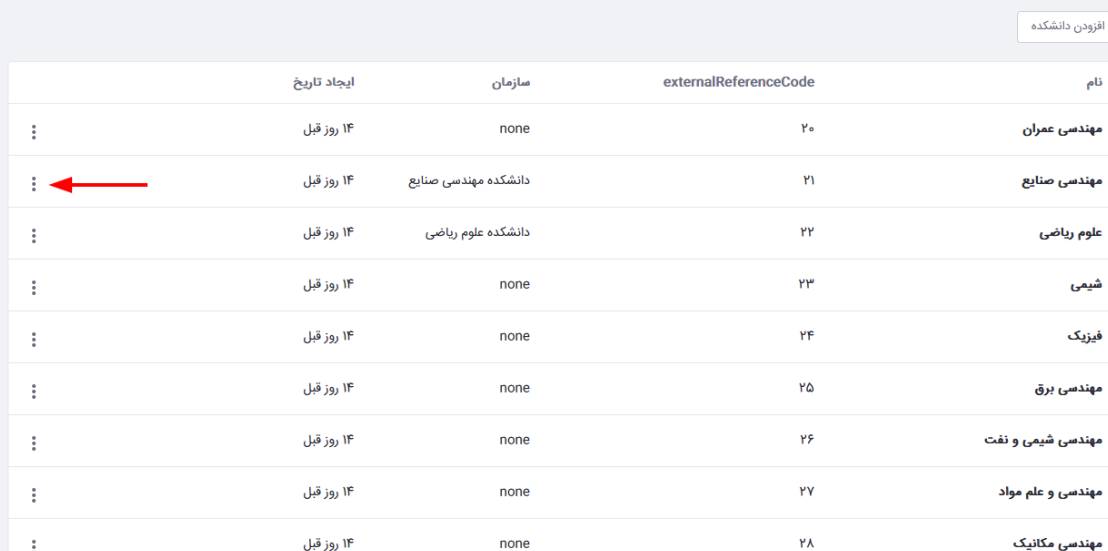

برای اتصال دانشکده به سایت دانشکده، روی گزینه ۳ نقطه که در تصویر بالا اشاره شده کلیک کنید و گزینه اتصال را انتخاب کنید و بعد از ان از بین ساب دامین های سایت، سایت مربوط به دانشکده انتخابی را انتخاب کنید و در اخر گزینه اتصال را بزنید( بعد از اینکه برای اولین بار عملیات اتصال انجام شد در دفعات بعدی هنگامی که روی گزینه 3 نقطه کلیک میکنید دیگر الزم نیست گزینه اتصال را انتخاب کنید و گزینه واکشی را انتخاب کنید(.

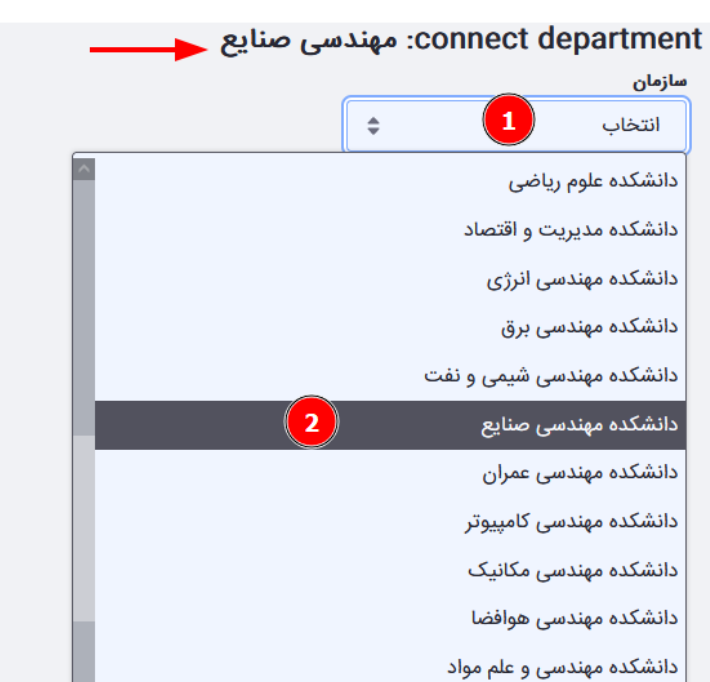

#### ٍ زومه ا**ساتید**

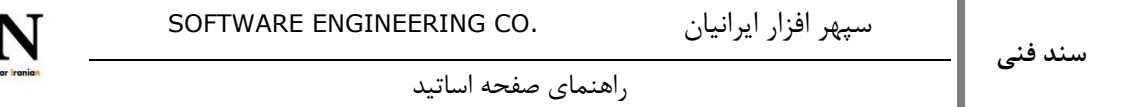

بعد از اینکه اتصال برقرار شد، نوبت به واکشی اساتید و اطلاعات مربوط به اساتید دانشکده انتخابی از قبیل تحصیلات، علایته ای پژوهشی، دروس و .... می رسد که به ترتیبی که دکمه شماره گذاری شده، انجام می شود.

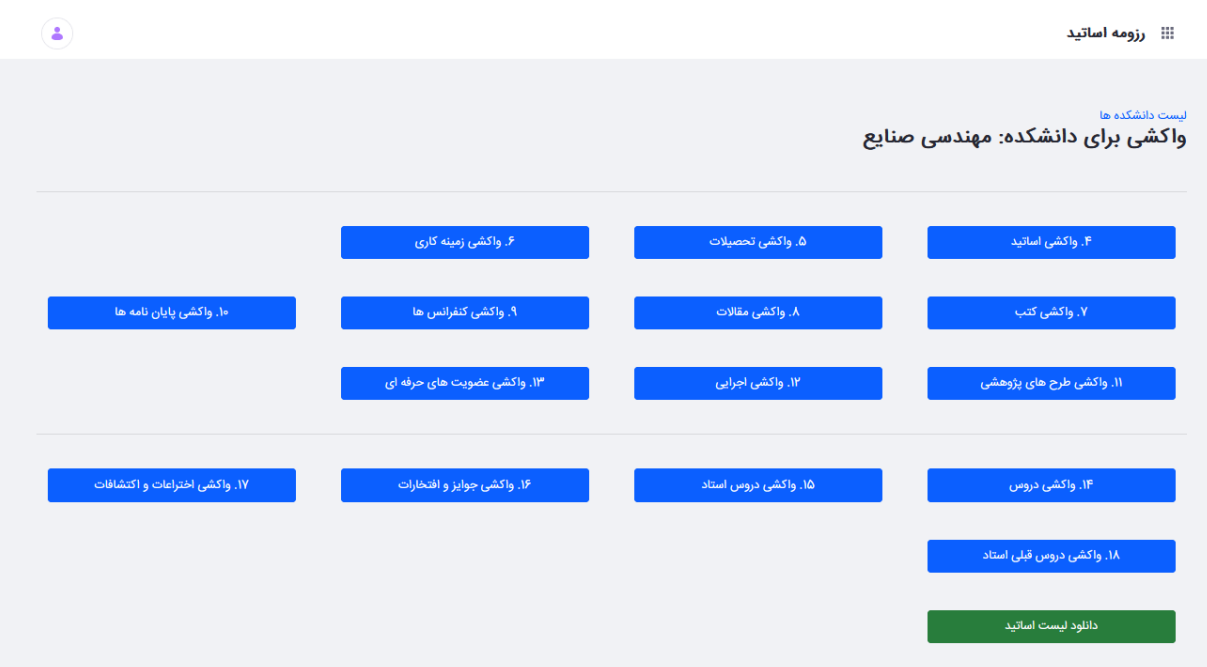

نکته: بسته به حجم و تعداد اطلاعات واکشی و همچین شلوغ بودن سرور ممکن است بعضی از واکشی ها مدت زمان زیادی (حدود بین ۷–۱۵ دقیقه) طول بکشد.

نکته: ترتیب واکشی هنگامی الزم است رعایت شود که برای اولین بار است که واکشی انجام می شود، در دفعات بعدی می توان مورد خاصی مثال فقط واکشی کتب انجام شود.

نکته: می توان بخشی از اطالعات استاد مثال پایان نامه ها را حذف کرد و مجدد پایان نامه را واکشی کرد ولی اگر حذف اساتید اتفاق بیافتد، الزم است که تمام مراحل واکشی دوباره انجام شود ( مثل دفعه اول).

نکته: نیازی به واکشی رشته ها نیست.

## **-1.5 واکشي خودکار اطالعات**

واکشی اطلاعات به صورت خودکار براساس تنظمیاتی که انجام می شود (زمان شروع، تعداد تکرار در هفته یا ماه و ....) قابل انجام است، برای این کار لازم است از منو به بخش منوی کنترل -< تنظیم -< تنظیمات سیستم -< دیگر رفته و گزینه دیگر را انتخاب کنید و در صفحه باز شده باید تیک گزینه Active زده شده باشد تا واکشی خود کار فعال شده و براساس تنظیمات داده شده انجام شود. اگر تنظیماتی برای واکشی خودکار انجام شود ولی تیک گزینه اکیتو زده شده نباشد واکشی خود کار اتفاق نخواهد افتاد.

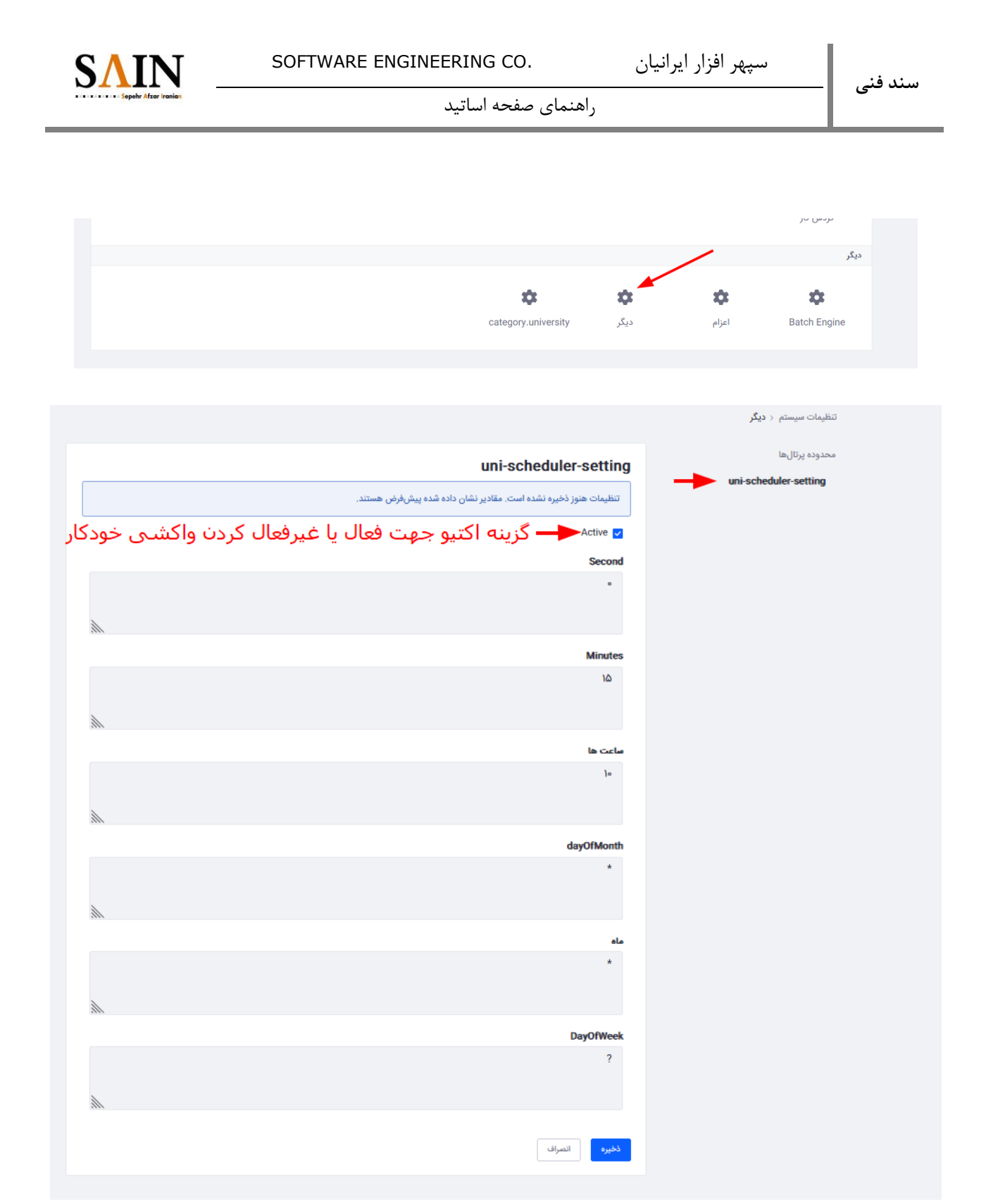

نکته: هنگامی که تنظیمات واکشی خودکار برای اولین بار یا تغییری در تنظیمات واکشی خودکار اتفاق می افتد الزم است که حتما یک بار سرور سایت ریستارت شود که تنظیمات اعمال و انجام شود.

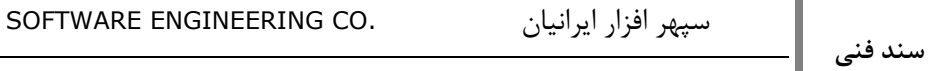

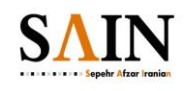

نکته: در بعضی مواقع علی رقم انجام واکشی صحیح و بدون اشکال اساتید، در صفحه لیست اساتید هیچ استادی نشان داده نمی شود یا بروزرسانی انجام نمی شود در این مواقع لازم است indexing اطلاعات انجام شود تا مشکل برطرف شود، برای این کار از قسمت منو به بخش منوی کنترل -> تنظیم، گزینه جستجو را انتخاب کنید.

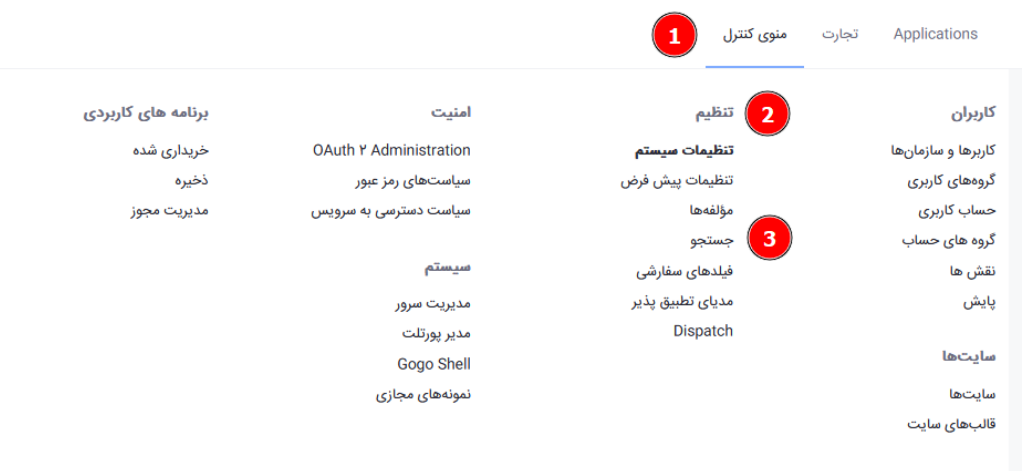

در قسمت جستجو، به تب دوم عملیات فهرست بندی رفته و دکمه اجرا شود این مورد (از اخر گزینه دوم) را بزنید:

#### ir.sain.univsersity.people.model.UniversityFaculty

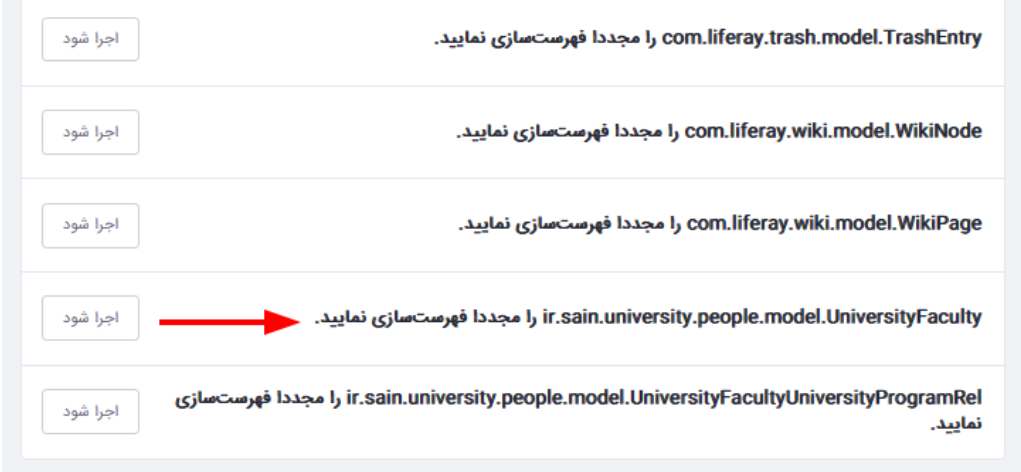

سپهر افزار ایرانیان .CO ENGINEERING SOFTWARE

S,

راهنمای صفحه اساتید

# **-1.6 انتخاب گروه اموزشي خاص**

**سند فني** 

در صفحه نمایش لیست اساتید این قابلیت وجود دارد که بتوان فقط گروه خاصی را انتخاب کرد و فقط اعضای ان گروه نمایش داده بشود. به این منظور روی تنظیمات صفحه لیست اسایتد (سه نقطه) کلیک کرده و گزینه تنظیمات را انتخاب کنید سپس در بخش گروه های اموزشی، گروه اموزشی مدنظر را انتخاب و ذخیره کنید.

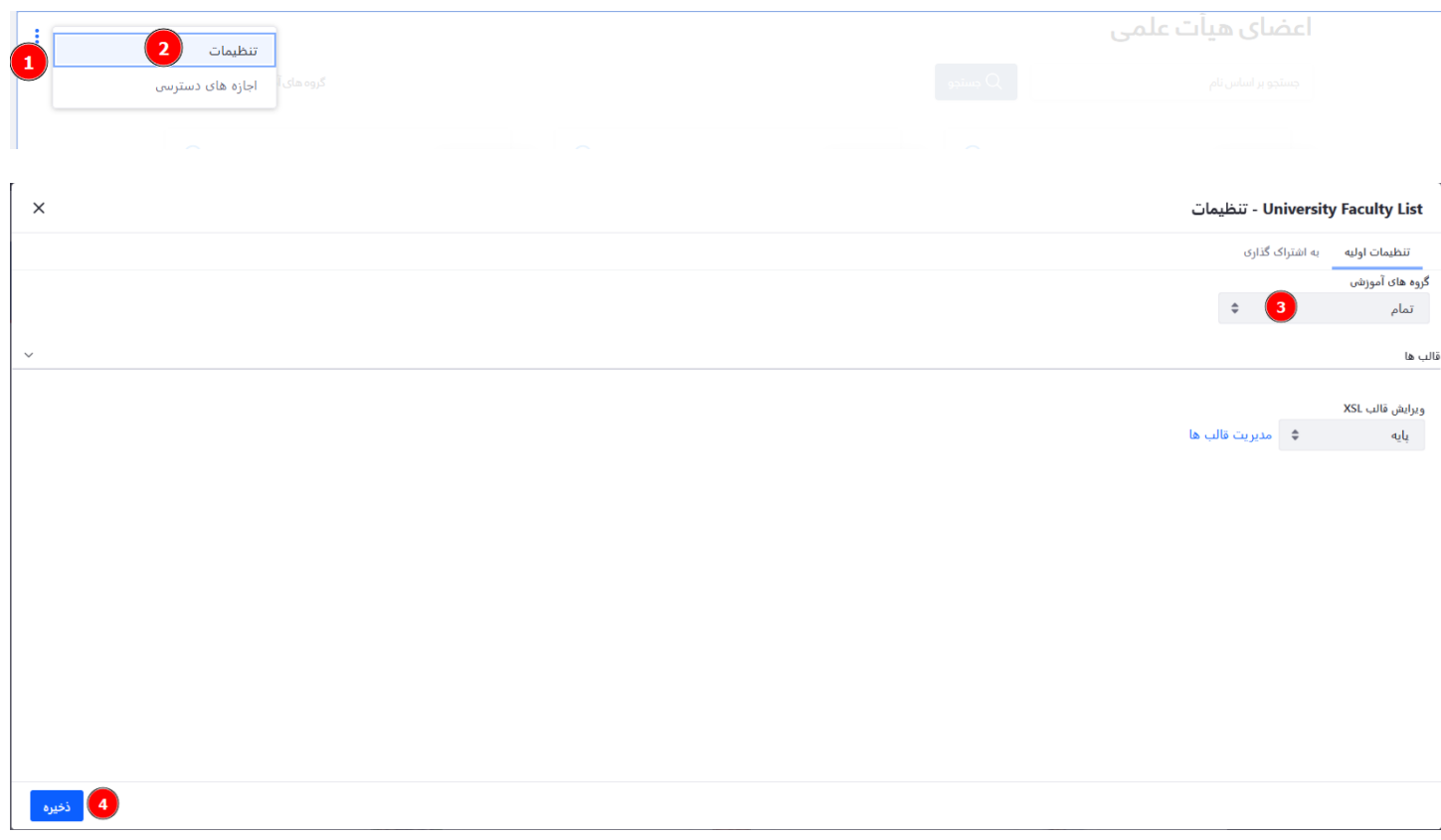

نکته: اگر صفحه نمایش لیست اساتید در سایت اصلی ایجاد بشود به طور پیش فرض تمام اعضای هیات علمی(اساتید) دانشکده ها به صورت یکجا نمایش داده می شود.